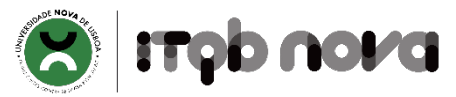

### **Portal do Aluno ITQB NOVA – tutorial**

**Academic Portal ITQB NOVA - tutorial**

#### *(EN version below)*

O Portal do Aluno ITQB NOVA é o ponto agregador da informação académica dos estudantes do ITQB NOVA. O Portal permite fazer matriculas e inscrições, consultar sumários e pautas de avaliação, gerir pagamentos, solicitar declarações académicas, entre outros serviços. Aqui poderá seguir toda a informação relacionada com o seu percurso académico no ITQB NOVA.

Para iniciar o seu processo como aluno do ITQB NOVA deverá preencher os dados solicitados no boletim de matrícula de acordo com as instruções abaixo. Os campos que assinalados com \* (asterisco) são de preenchimento obrigatório.

Em caso de dúvida, contacte os Serviços Académicos [ITQB.Academics@itqb.unl.pt](mailto:ITQB.Academics@itqb.unl.pt)

#### **EN**

The "Portal do Aluno ITQB NOVA" is the node for the academic information of ITQB NOVA students. Through this Portal you may enrol in curricular units, check summaries and evaluations, manage payments, request academic certificates, among other services. You will be able to follow all the information related with your academic path at ITQB NOVA.

To start your process as an ITQB NOVA student you need to fill in registration form with all the necessary information (you can follow the guidelines below). The fields marked with \* (asterisk) are mandatory.

If you have any questions please contact ITQB NOVA Academic Services **[ITQB.Academics@itqb.unl.pt](mailto:ITQB.Academics@itqb.unl.pt)** 

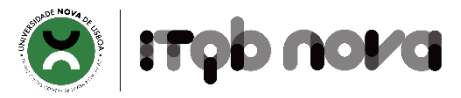

### **Portal Académico / Academic Portal**

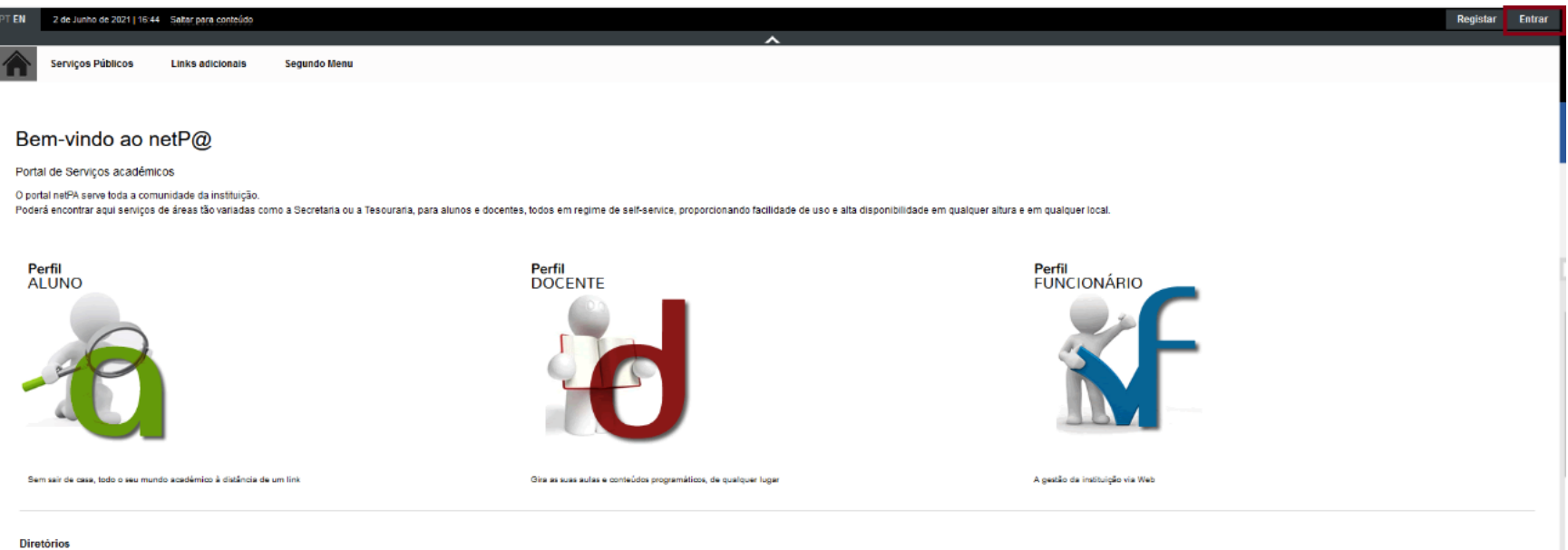

Cursos Disciplinas Horários Avaliações

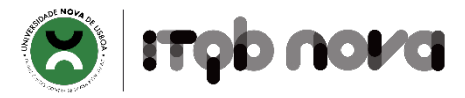

#### Escolher idioma / Choose language

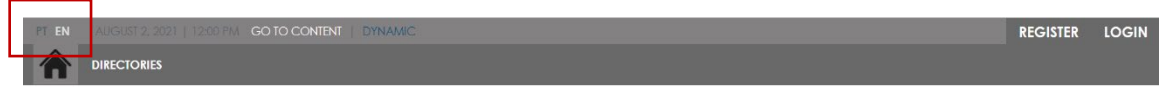

Bem-vindo ao netP@

#### Portal de Serviços académicos

O portal netPA serve toda a comunidade da instituição. Poderá encontrar aquí serviços de áreas tão variadas como a Secretaria ou a Tesouraria, para alunos e docentes, todos em regime de self-service, proporcionando facilidade de uso e alta disponibilidade em qualquer altura e em qualquer local.

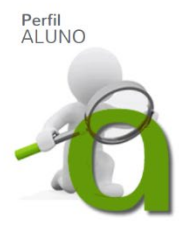

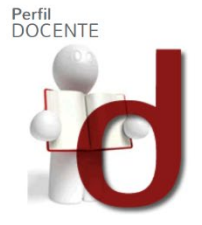

Sem sair de casa, todo o seu mundo académico à distância de um link

Gira as suas aulas e conteúdos programáticos, de qualquer lugar

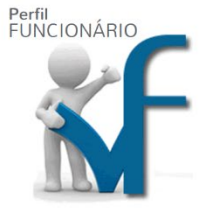

A gestão da instituição via Web

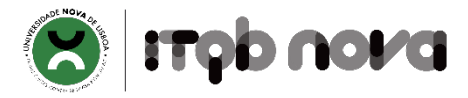

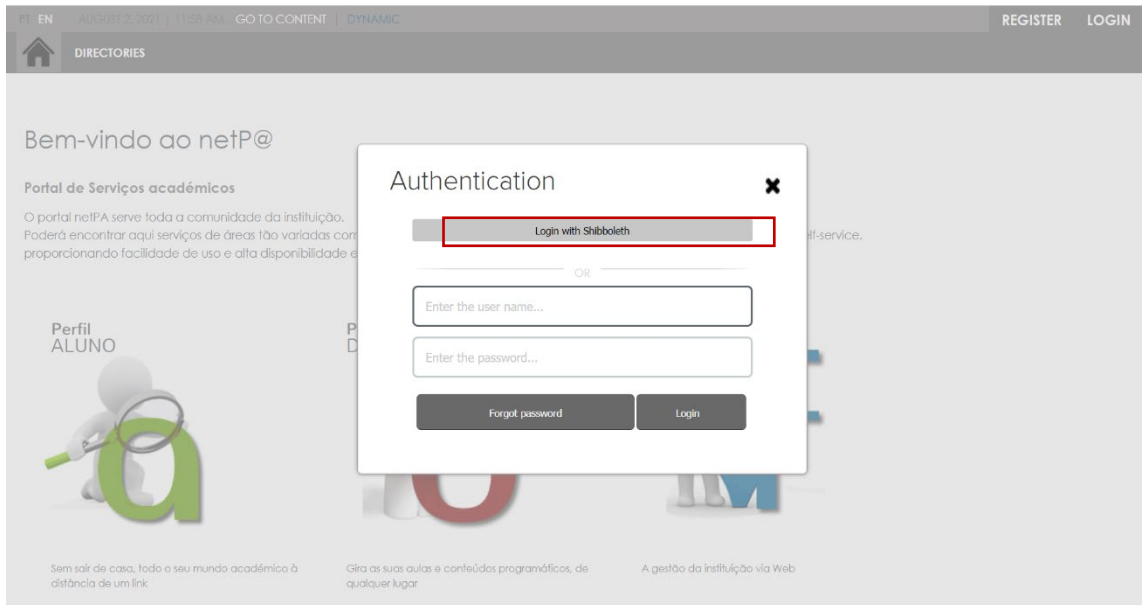

# Escolher a opção "Login with Shiboleth" / Choose "Login with Shiboleth"

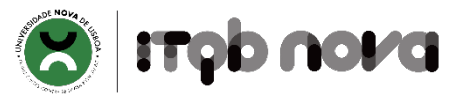

### Inserir credenciais institucionais / Insert institucional credentials

(username do email institucional e respetiva password) / (username from institutional email and password)

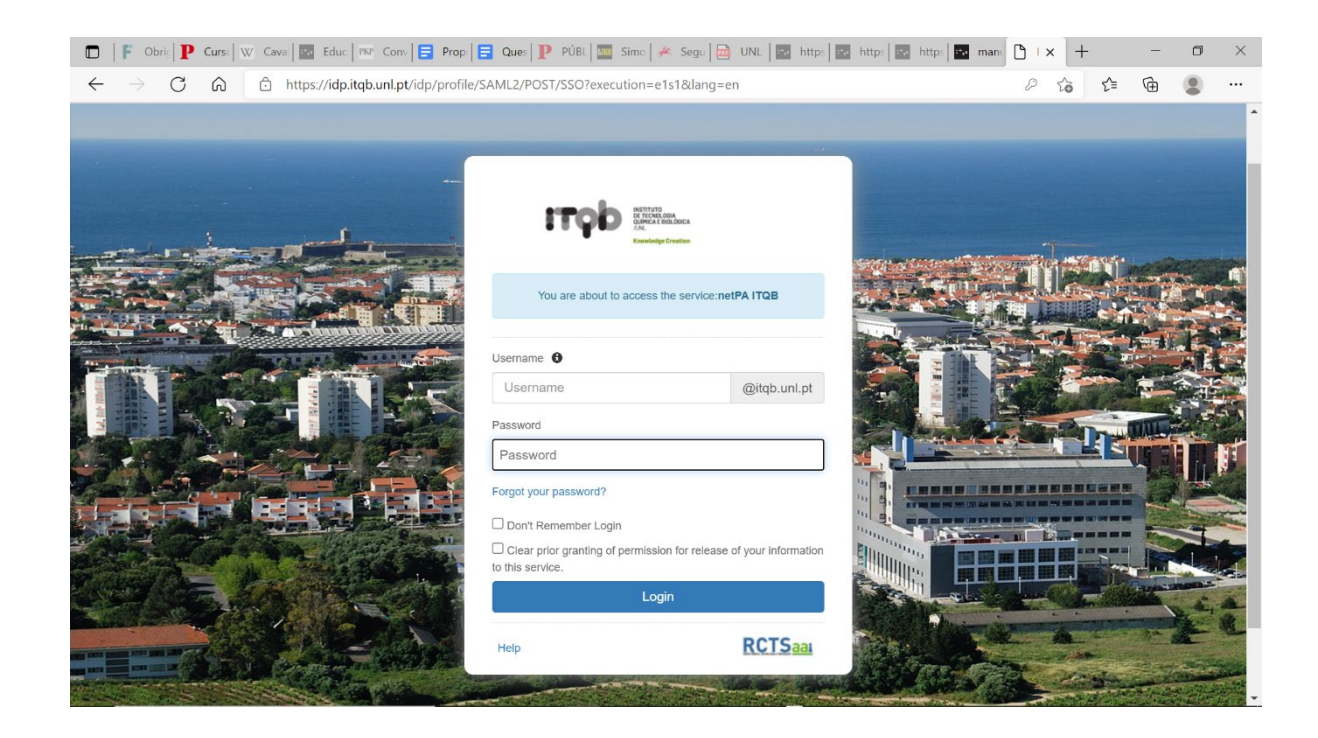

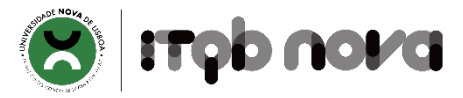

#### Matrículas/Inscrições / Registration

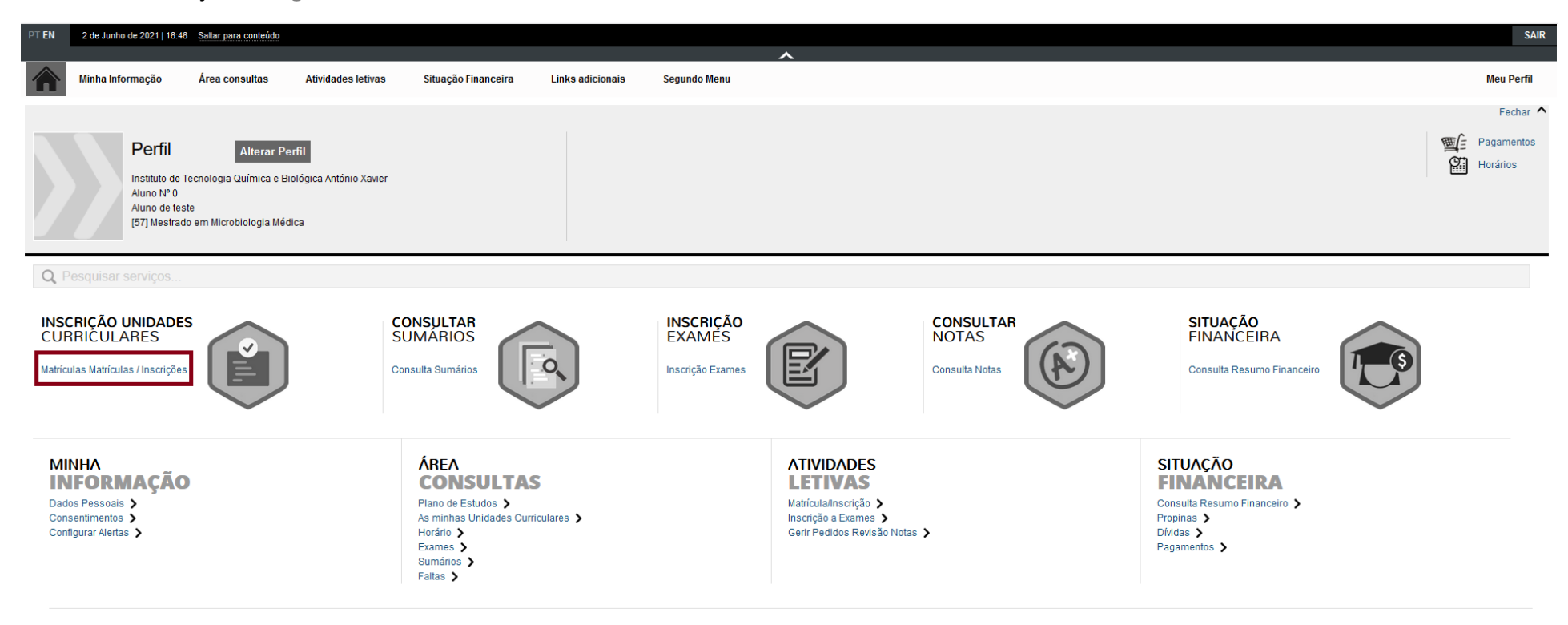

Diretórios

Cursos **Disciplinas** Horários

Avaliações

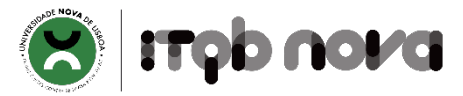

# Clicar em "Realizar Pré-Matricula/Inscrição"

Click in "Prepare Enrollment"

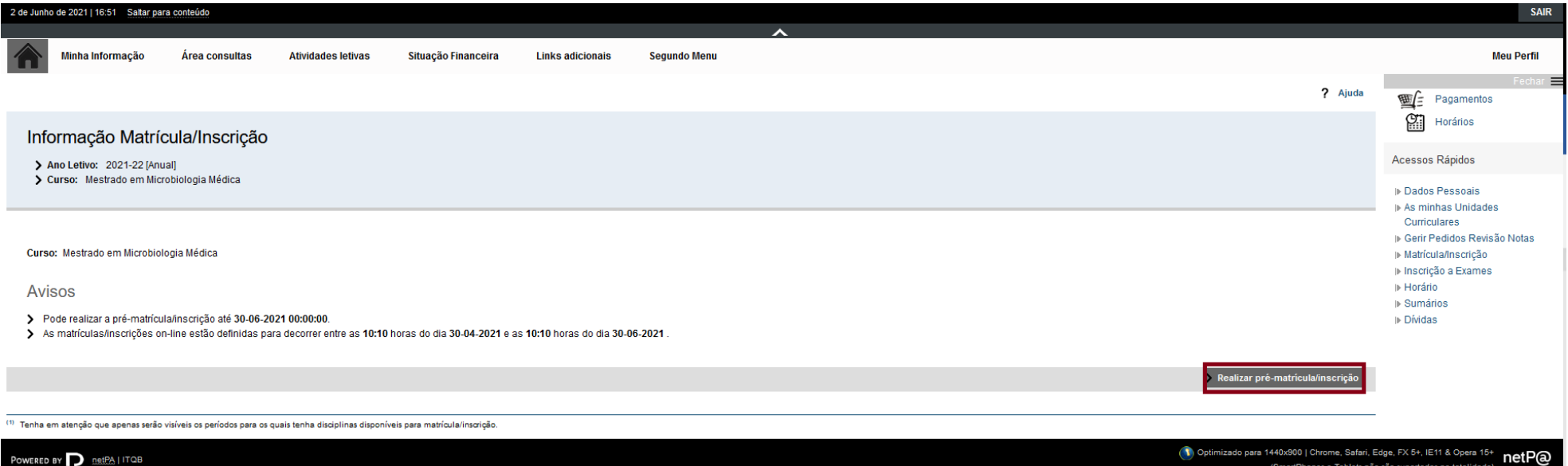

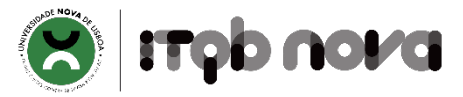

## Confirmar os termos e condições e de seguida "Avançar"

Accept the terms and conditions and agree by clicking "Proceed"

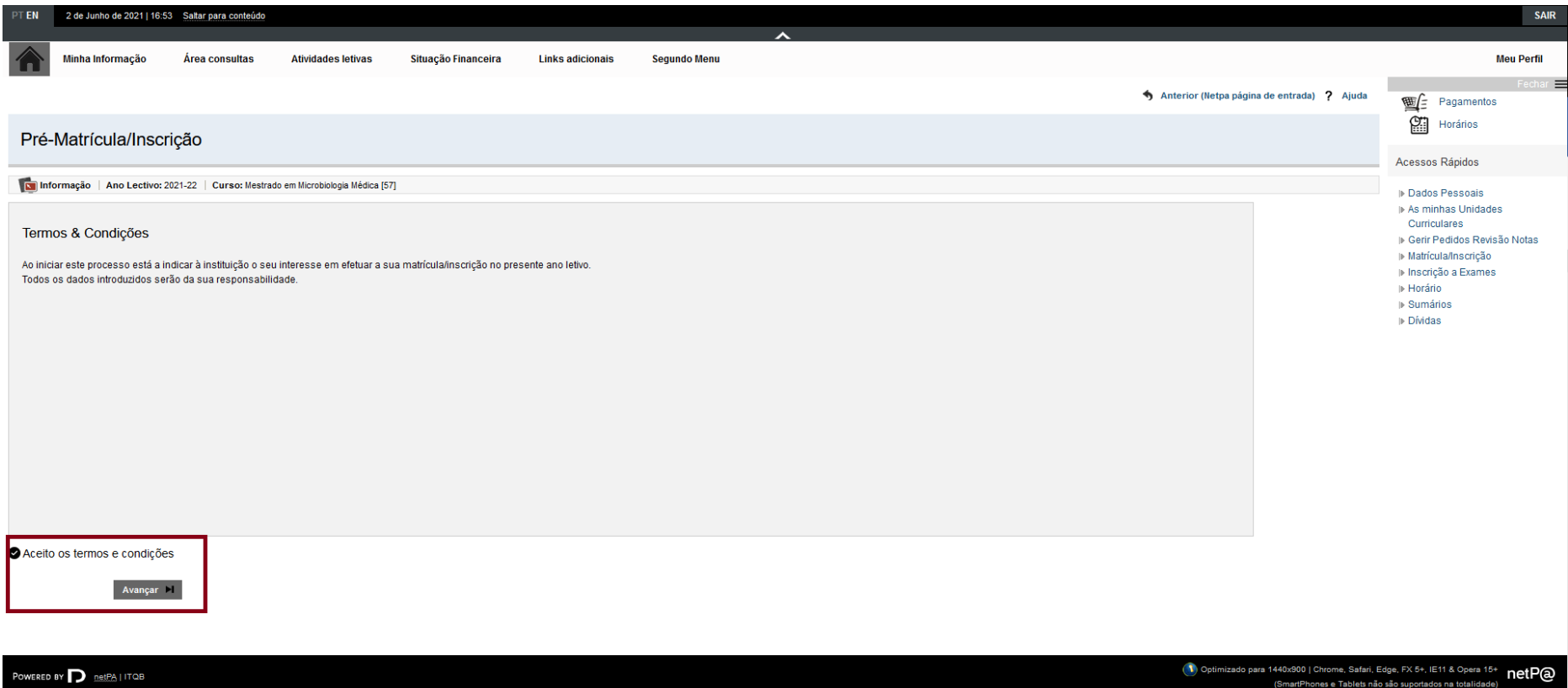

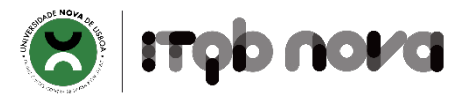

### Preencher a informação solicitada, escolher a "Modalidade de pagamento" e "Confirmar"

Fill in the necessary information, select payment option in "Payment options" and click "Confirm"

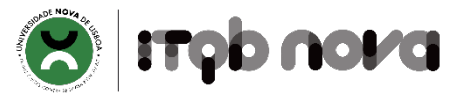

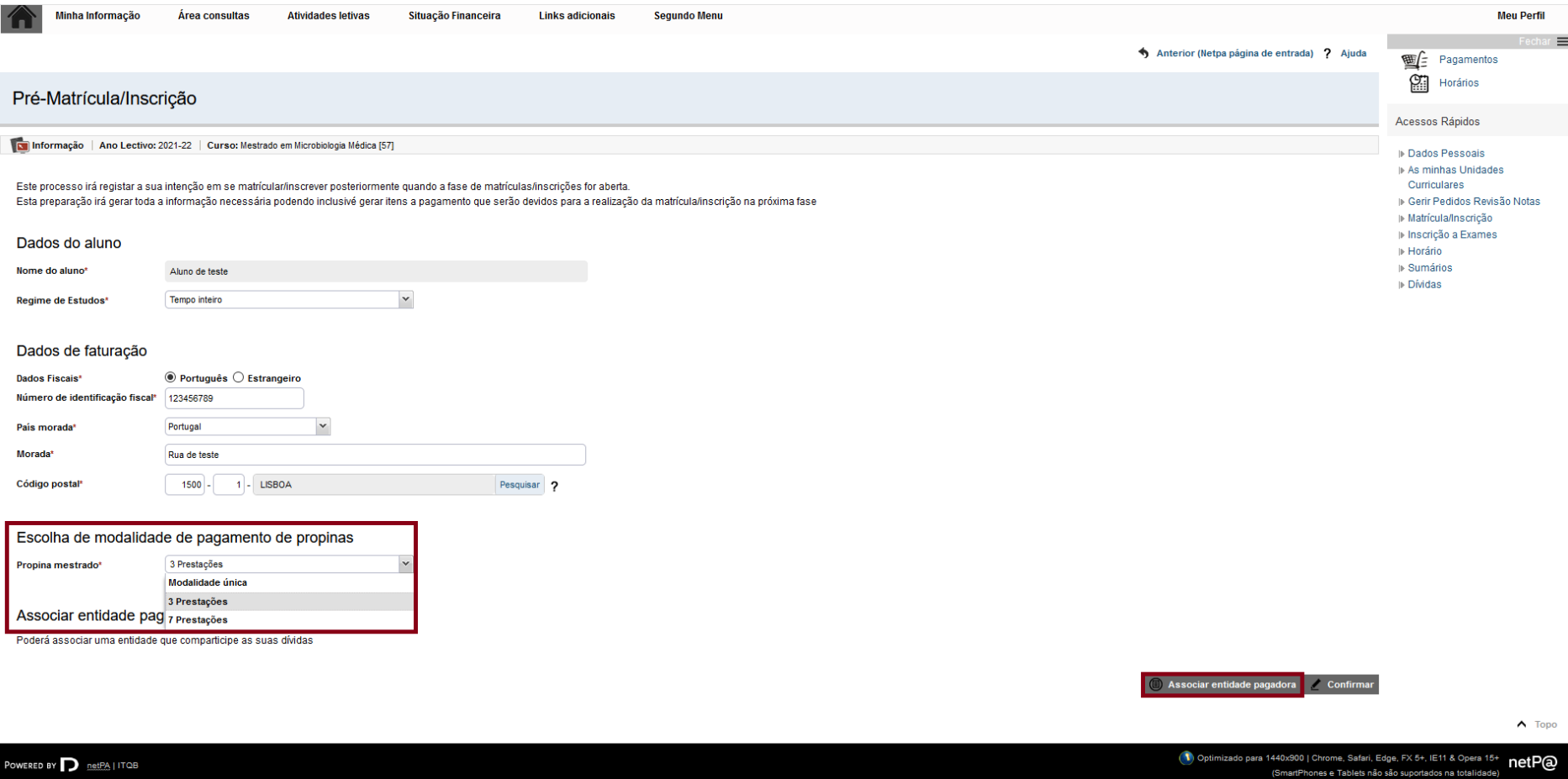

No caso de ter uma entidade pagadora clicar em "Associar entidade pagadora"

Clicar em "Adicionar"

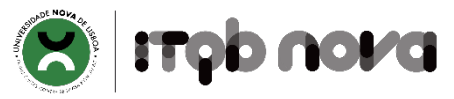

## If your registration is covered by an external entity click "Add Paying Entity" and then "Add"

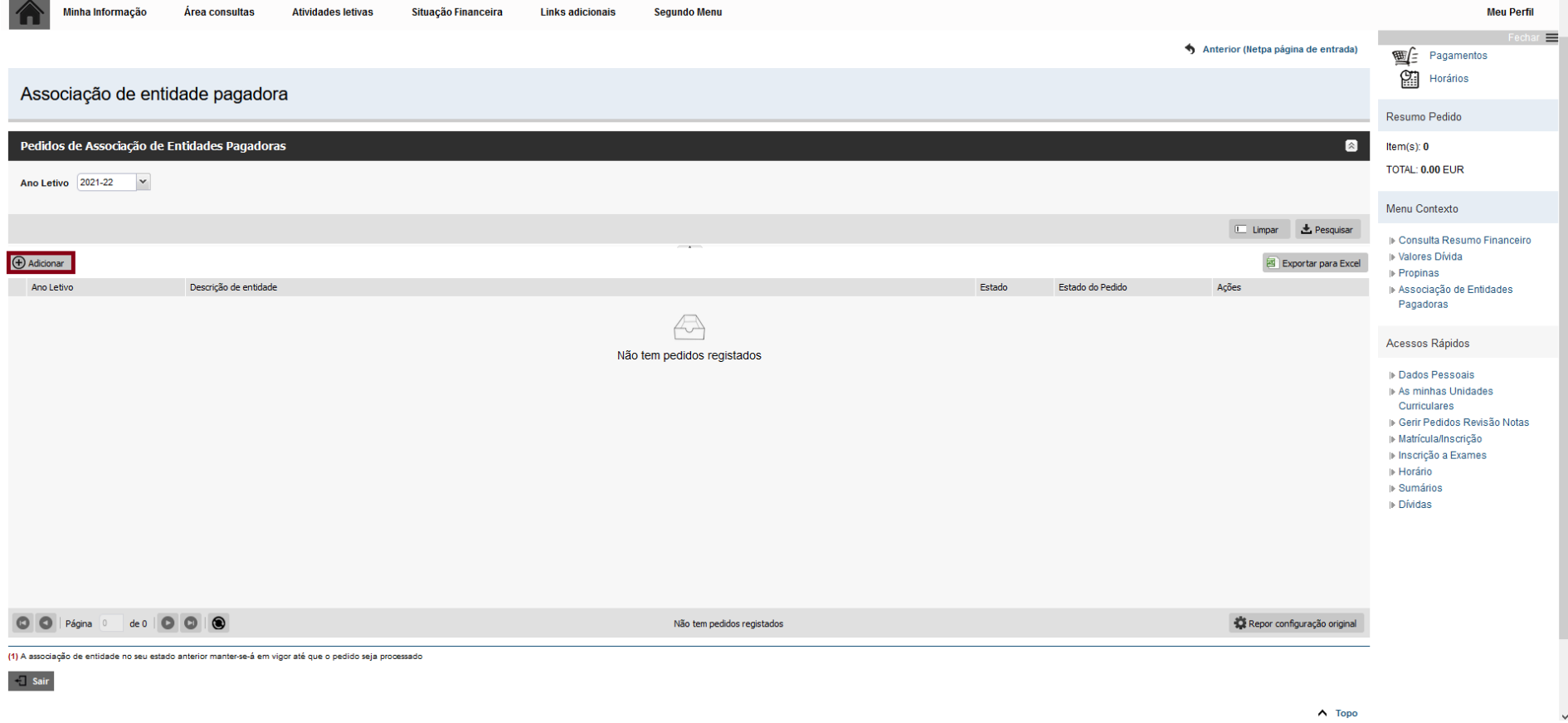

### Preencher os dados da entidade

Fill in the data about the paying entity

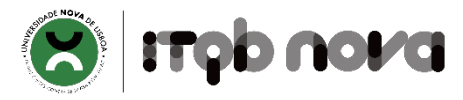

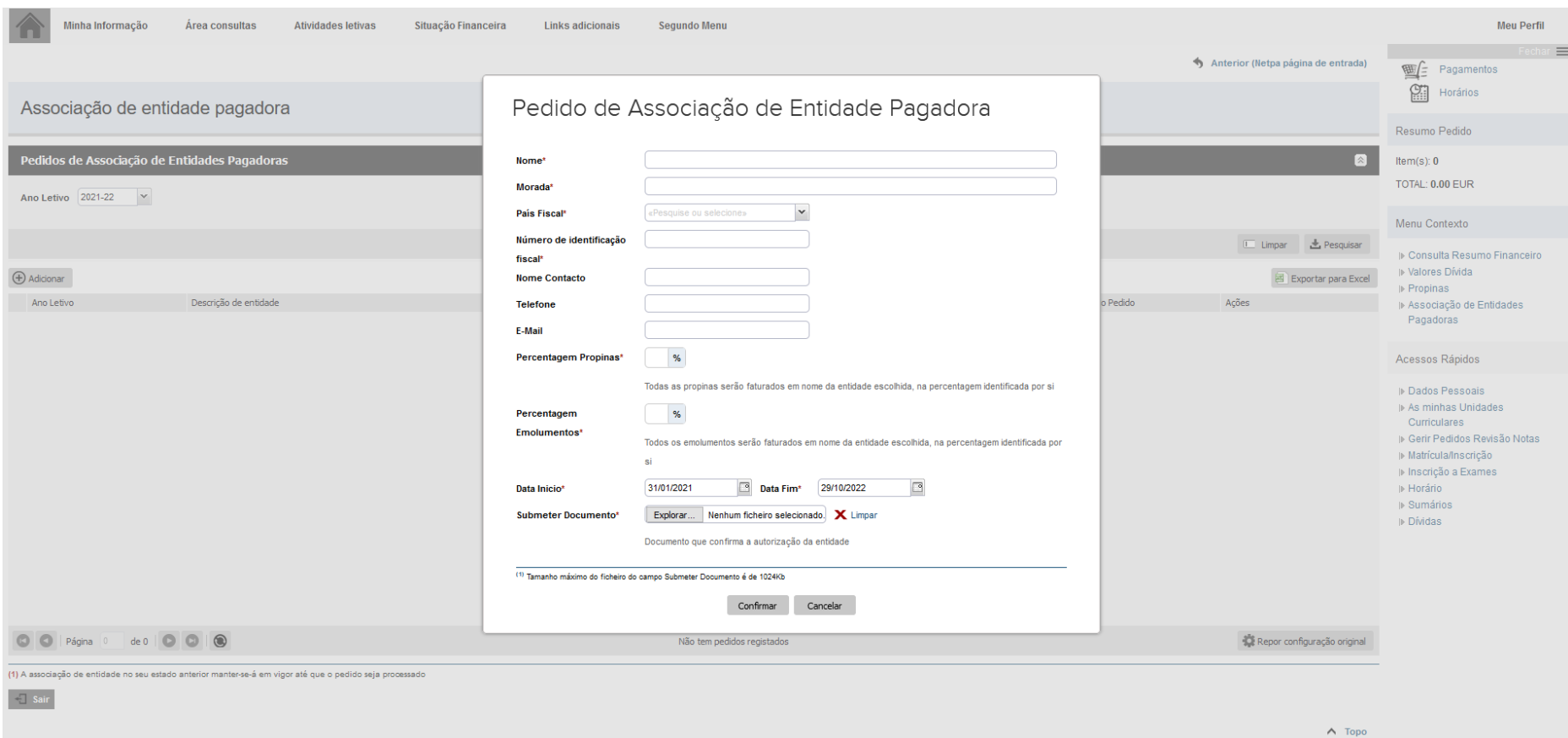

# Clicar em Matricula/Inscrição

Click "Registration/Enrollment"

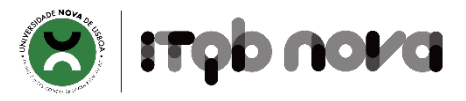

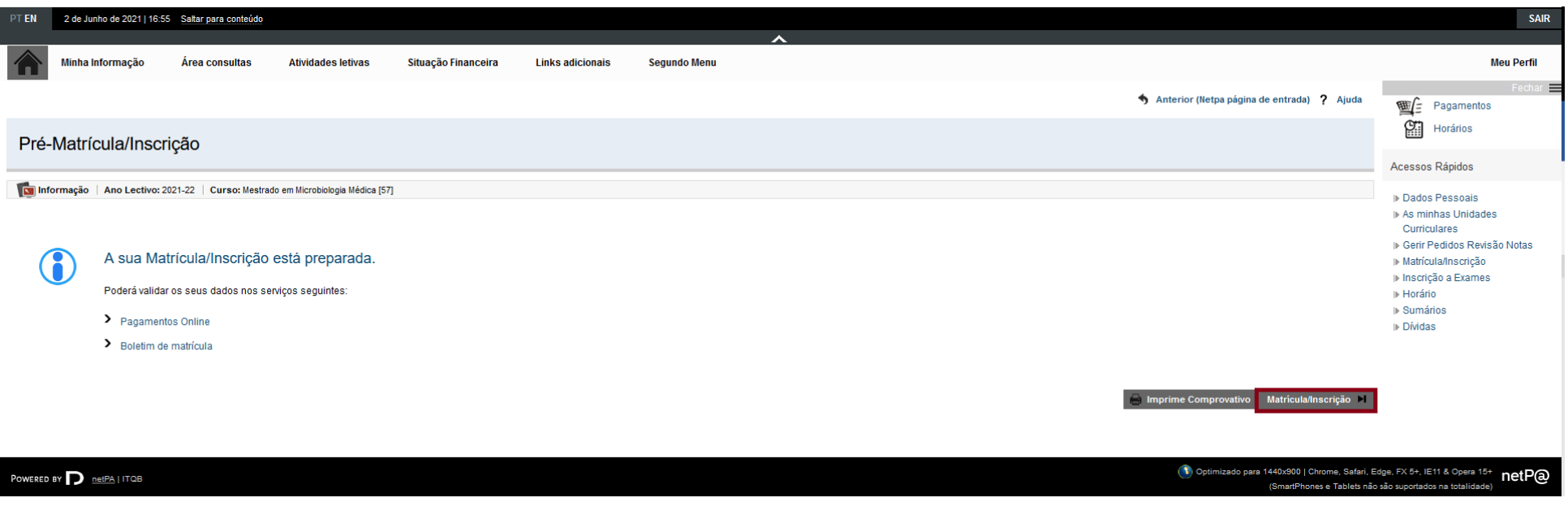

# Clicar em "Continuar Matricula/Inscrição"

Click "Continue Registration/Enrollment"

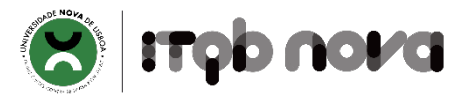

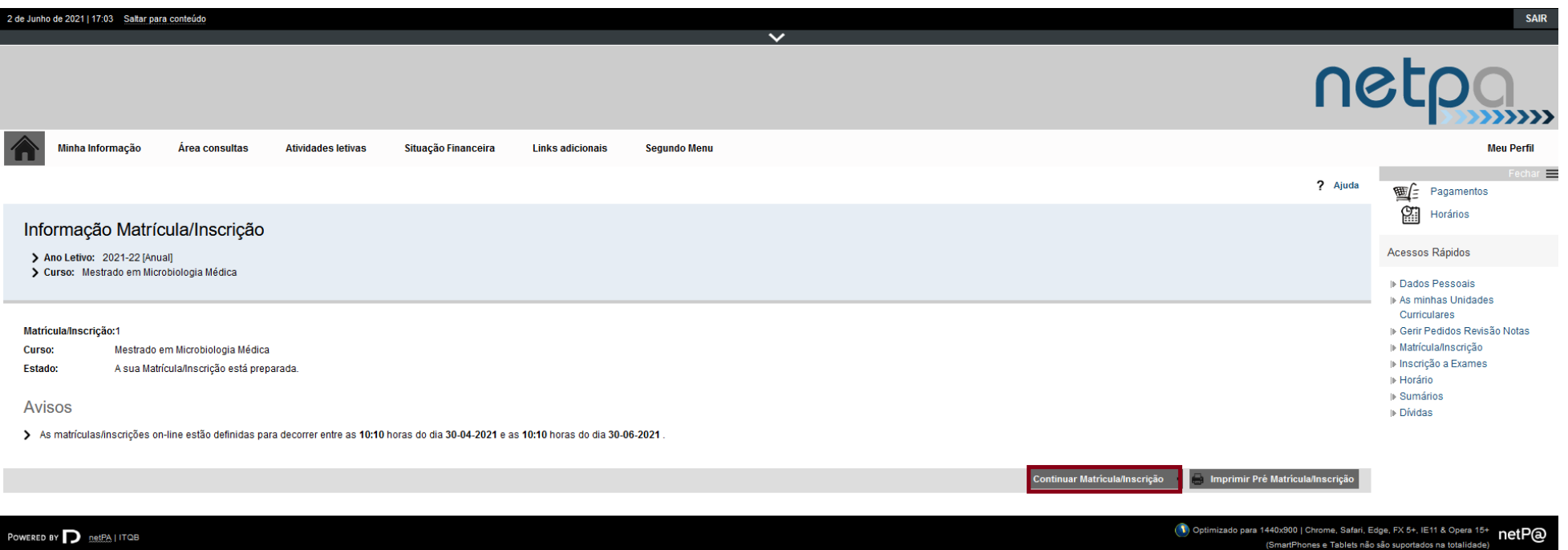

# Confirmar os termos e condições

Confirm terms and conditions

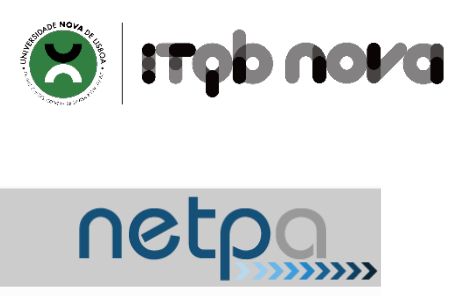

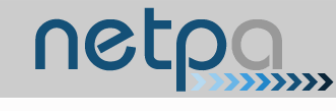

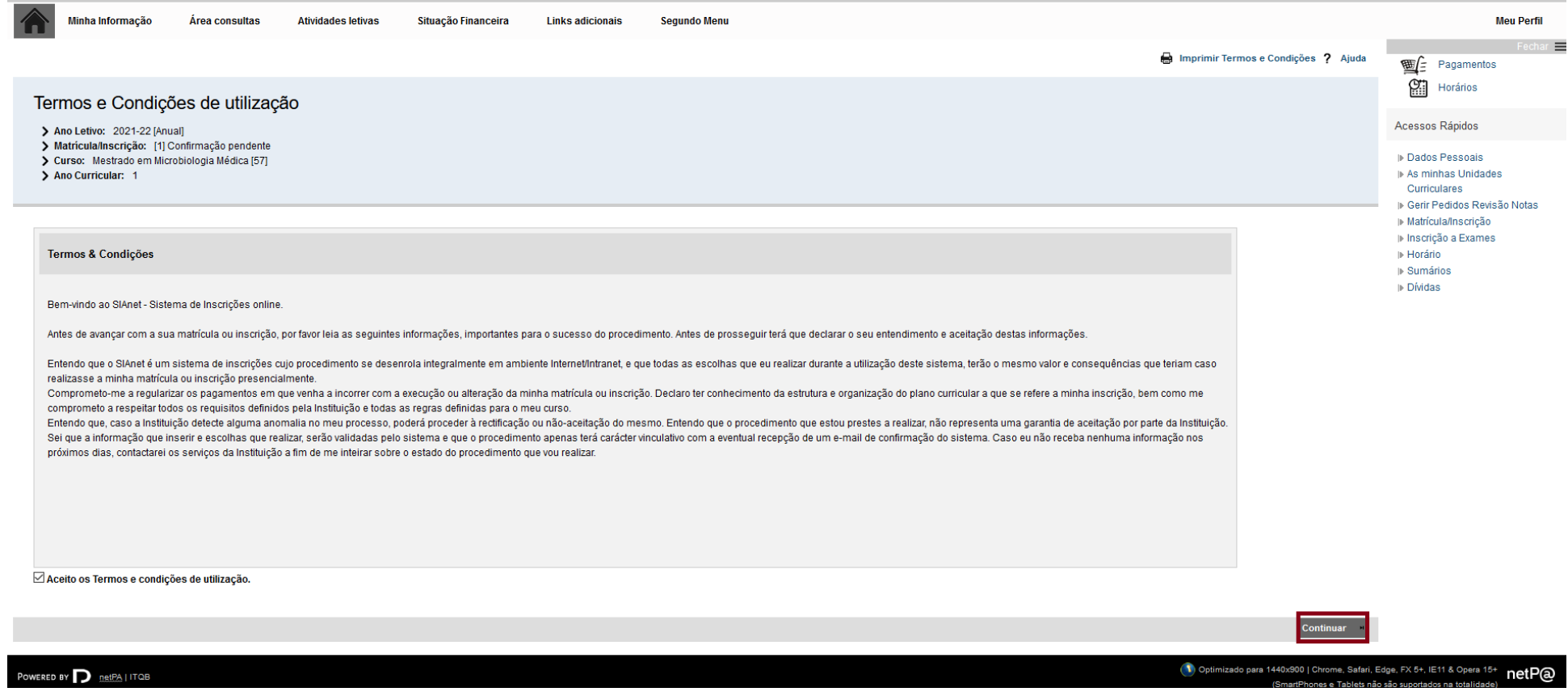

Para poder prosseguir terá de liquidar os valores em divida (se aplicável) e aceder ao boletim de matricula

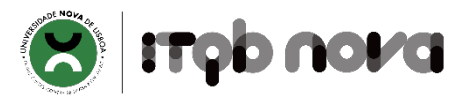

To proceed, you need to make the requested payment (if applicable) and access the registration form.

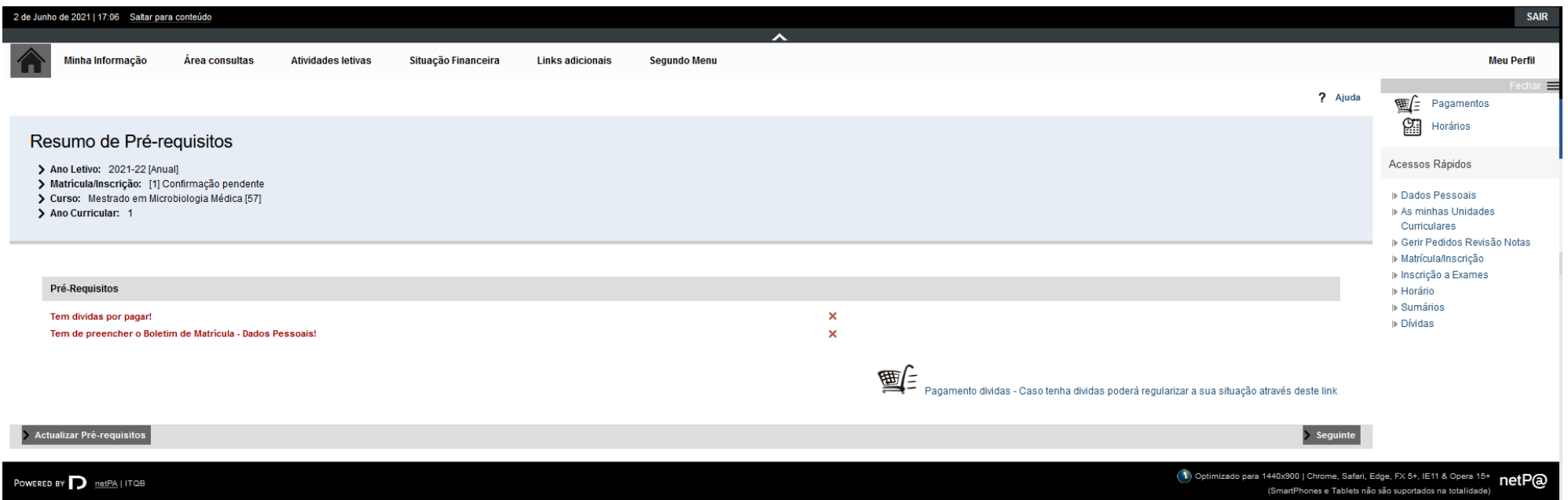

Para aceder ao boletim de matricula clicar em "Tem de preencher o Boletim de Matricula – Dados pessoais"

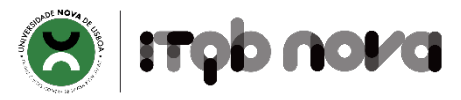

To access the registration form, click "You must fill in the Registration Form – Student Data"

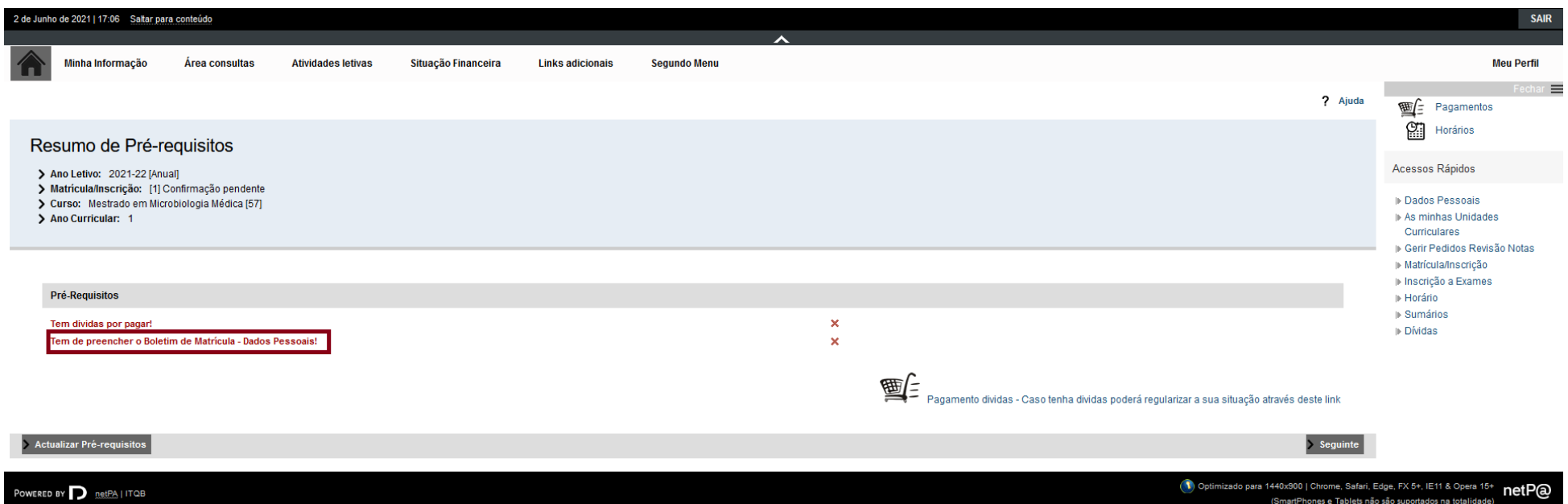

Preencher os dados solicitados e clicar em "Gravar dados pessoais"

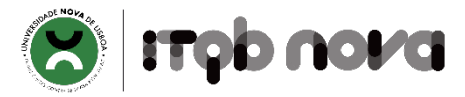

# Fill in the requested data and save by clicking "Save"

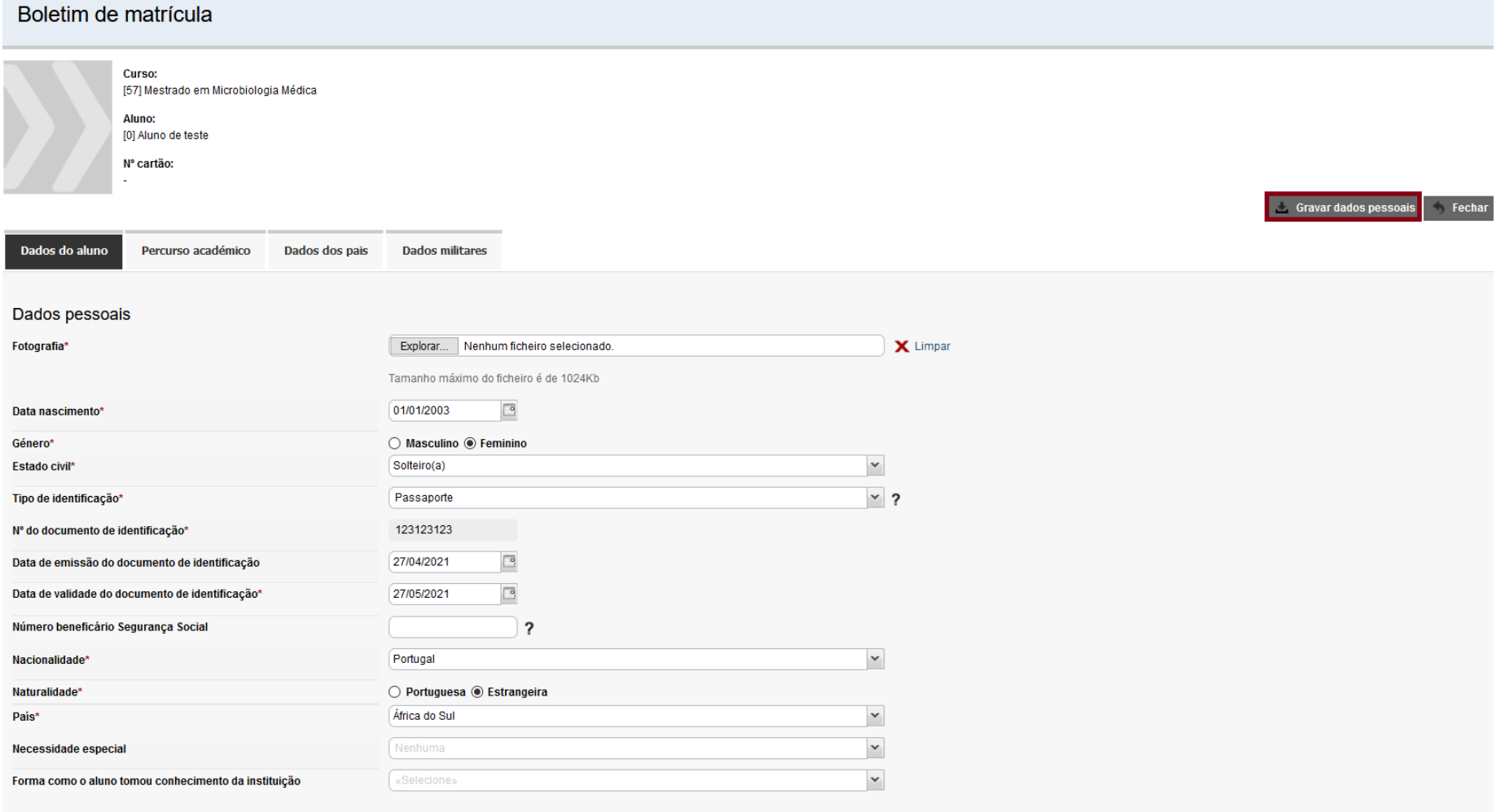

Documentos de Matricula/Inscrição | Registration documents

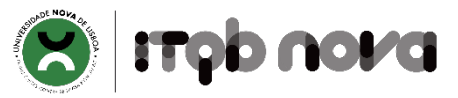

Adicione o documento solicitado (Enviar) e clique em Seguinte | Add the requested document (Upload) and click Next.

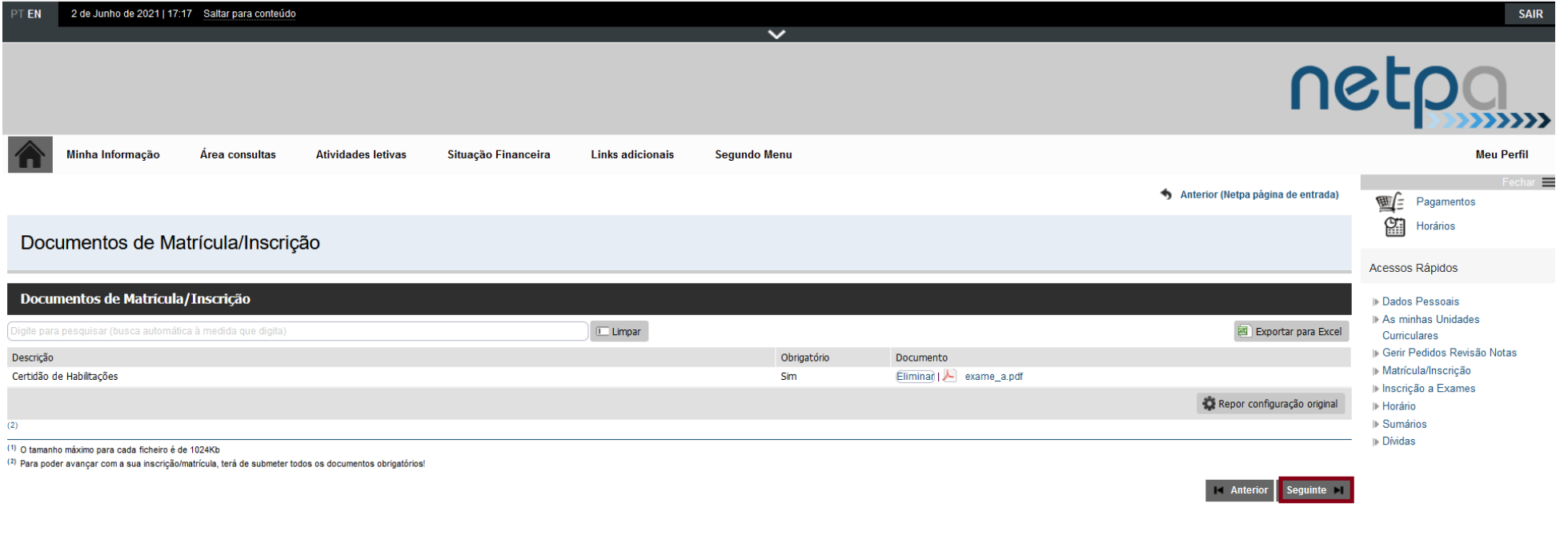

POWERED BY **D** netPAI ITQB

1. Optimizado para 1440x900 | Chrome, Safari, Edge, FX 5+, IE11 & Opera 15+ net PO

Indicar se se pretende candidatar a bolsa de ação social. Clique Continuar

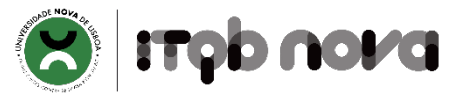

Indicate if you want to apply for social benefits (grant). Click Continue.

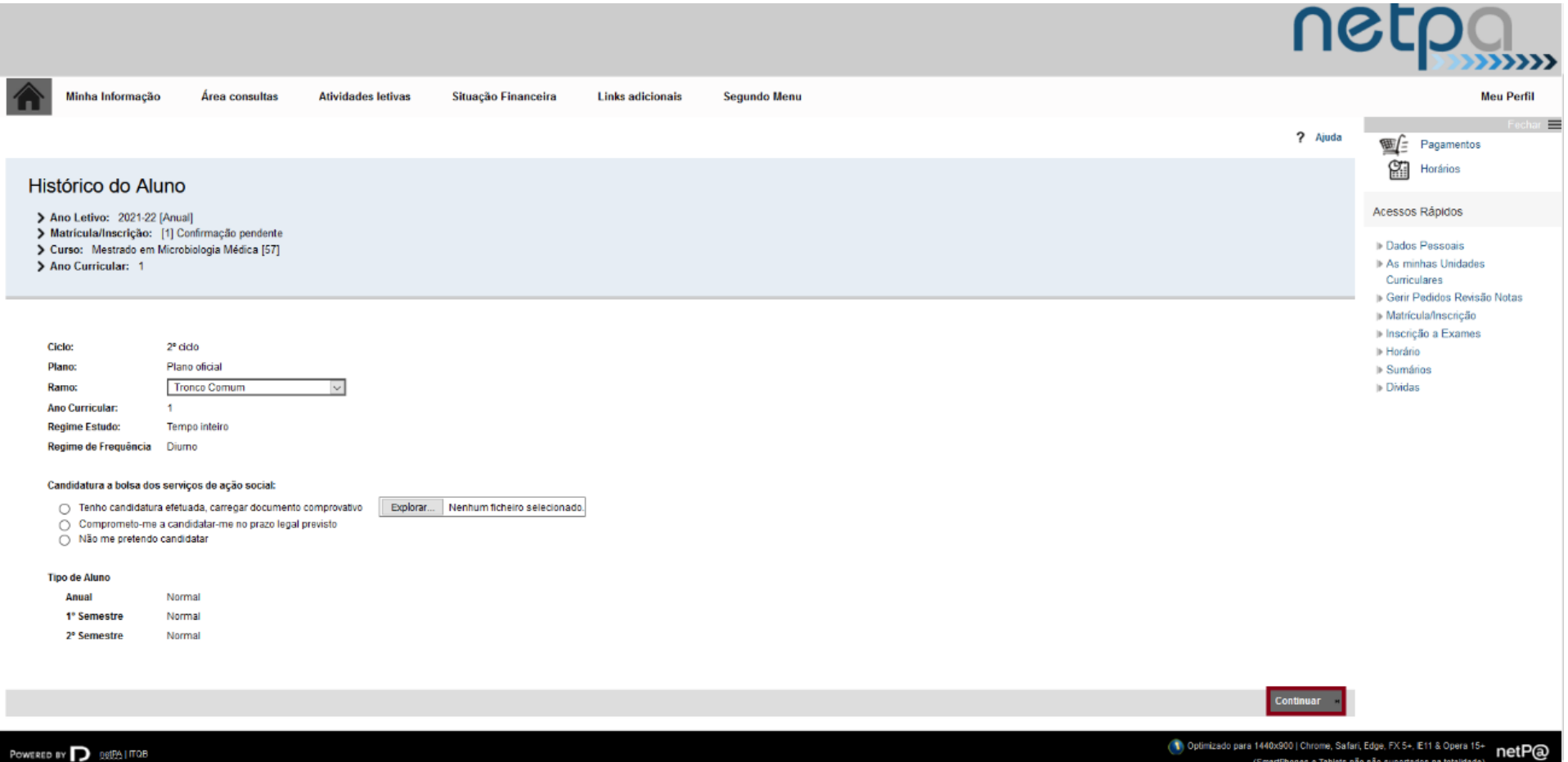

Período Anual aparece selecionado, clicar apenas em Seguinte

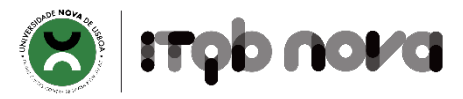

# The annual period is selected, just click "Next"

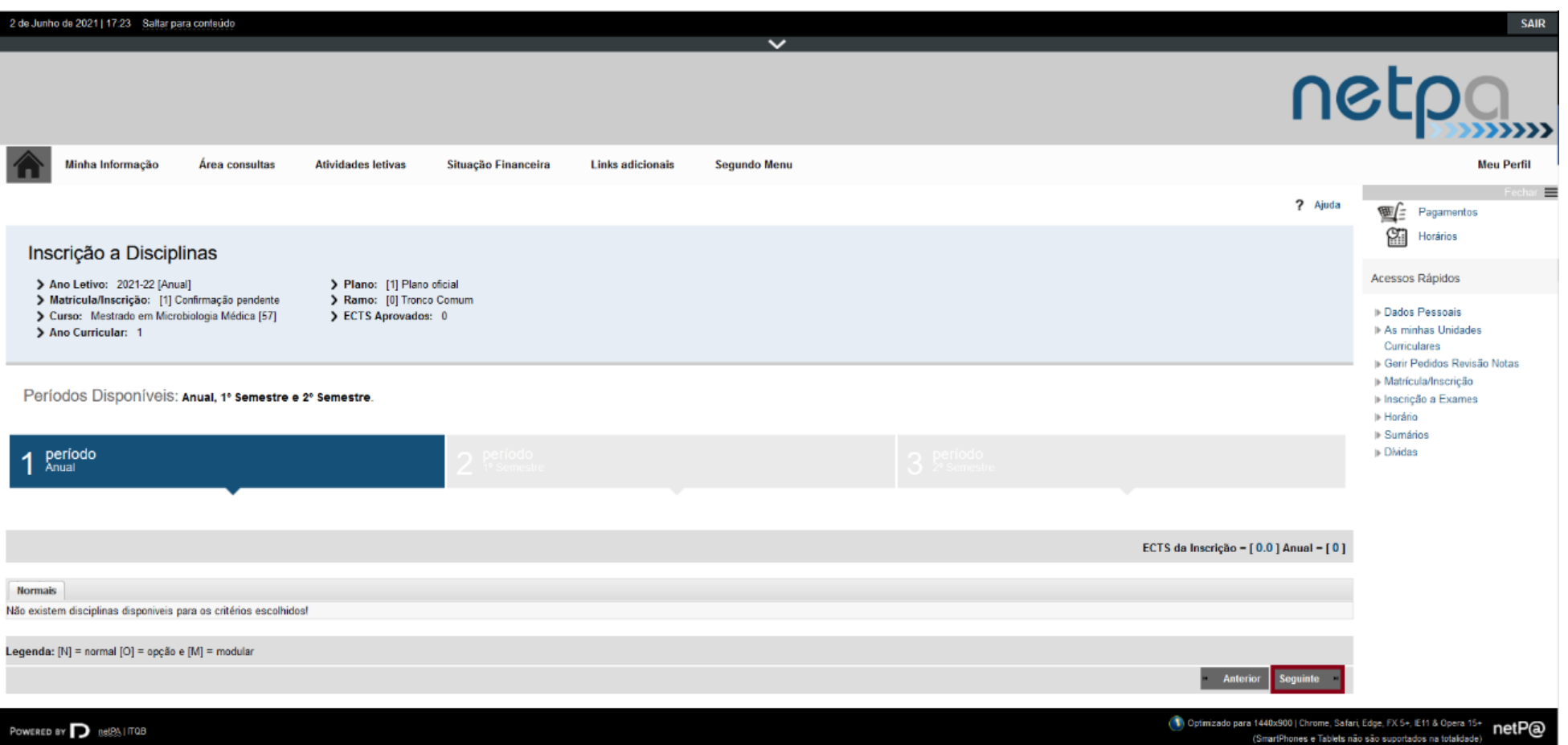

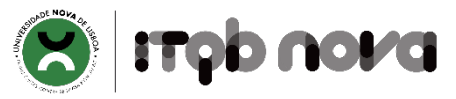

### Escolher as unidades curriculares do 1º semestre e clicar em "Continuar"

Select curricular units of the 1<sup>st</sup> semester and click "Next"

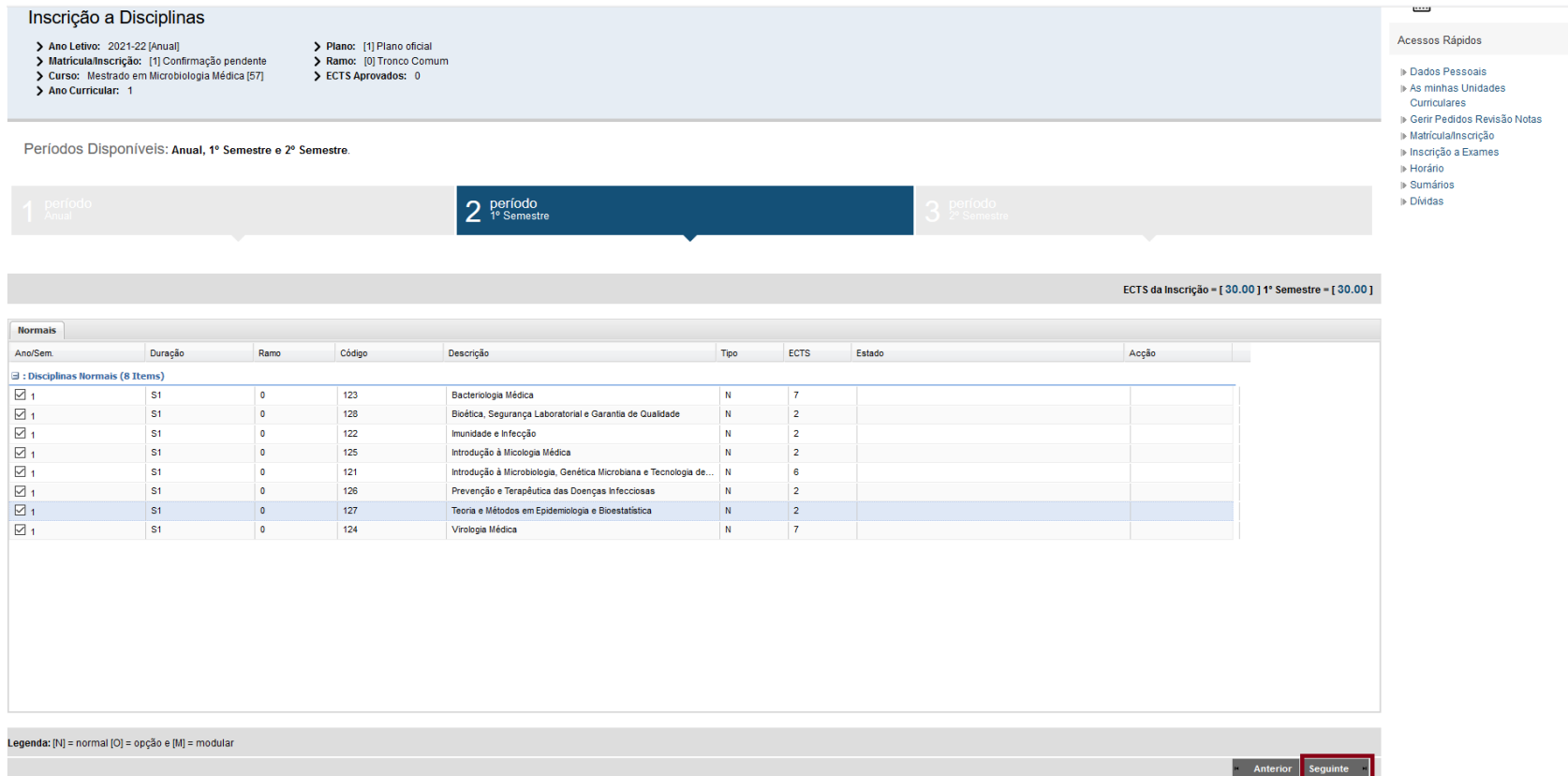

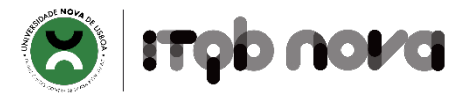

### Escolher as unidades curriculares do 2º semestre e clicar em "Seguinte"

Select the curricular units of the 2<sup>nd</sup> semester and click "Continue"

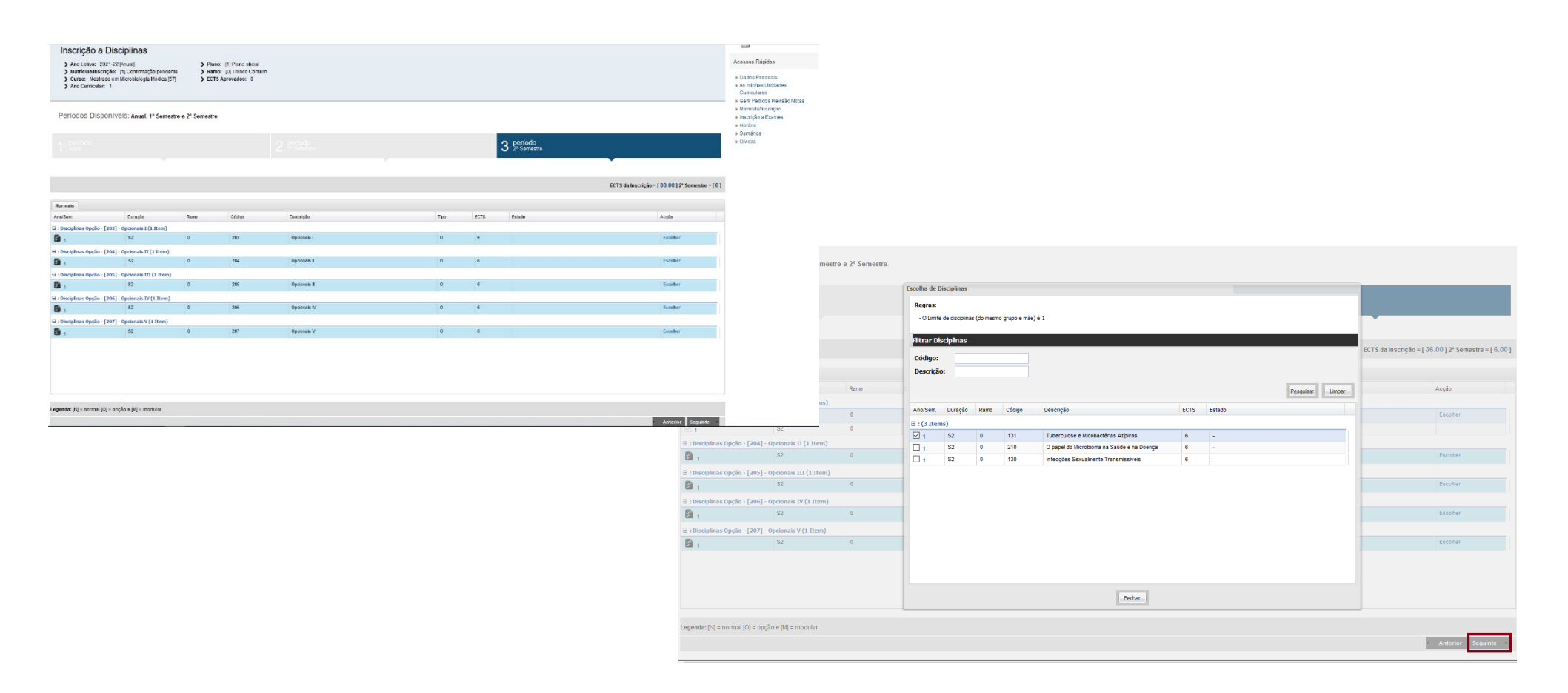

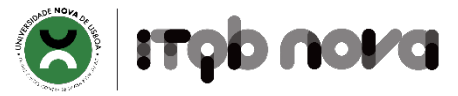

### Confirmação da inscrição

### Confirm registration

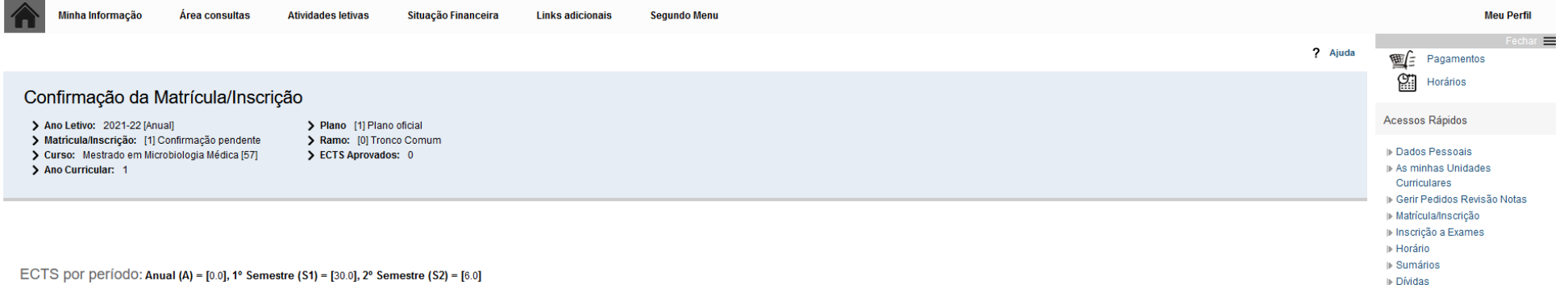

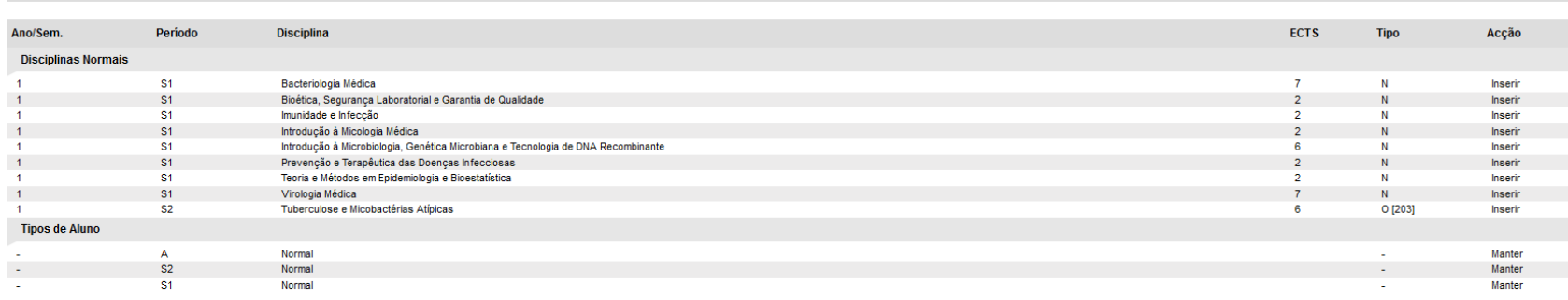

#### Legenda: [N] = normal [O] = opção e [M] = modular

POWERED BY P netPA | ITQB

(1) Optimizado para 1440x900 | Chrome, Safari, Edge, FX 5+, IE11 & Opera 15+ netP@

ECTS da Inscrição = [36.0]

**Modificar Inscrição** Confirma

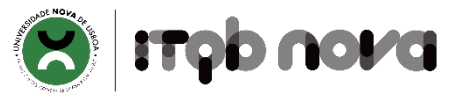

### Se aparecer a seguinte informação deverá verificar o erro, corrigir a situação para poder finalizar a sua matricula.

If you find an error such as the one below, check and correct the referred information to finish your registration

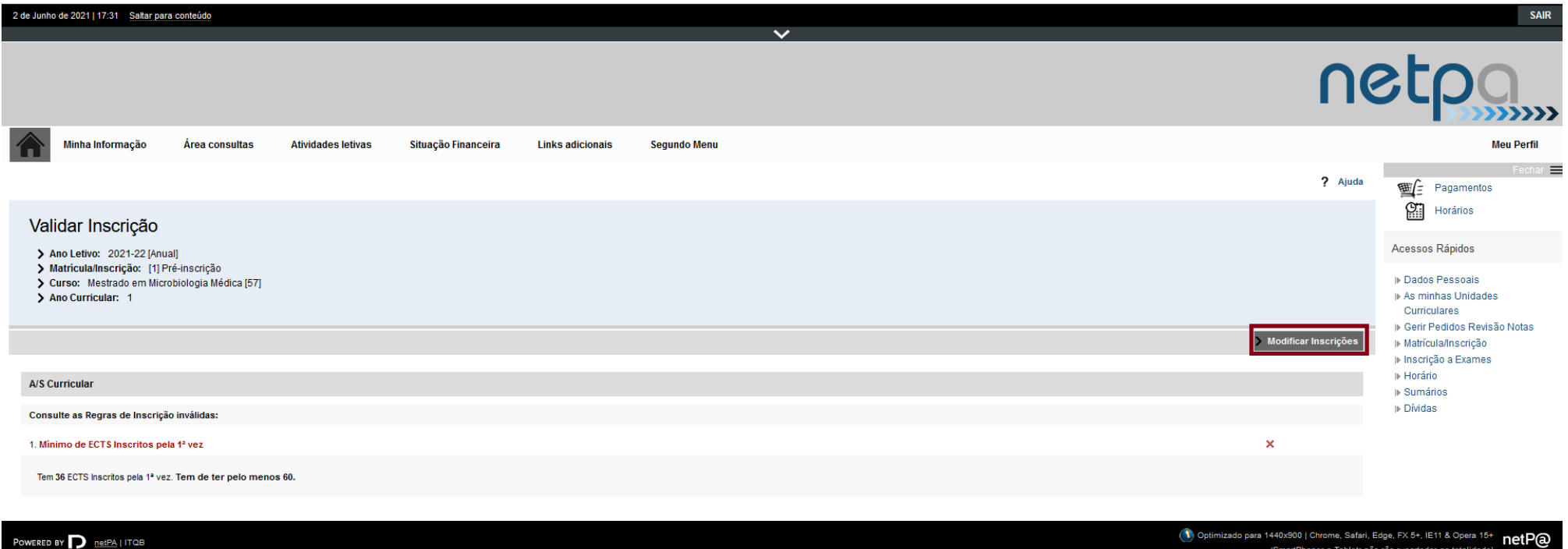

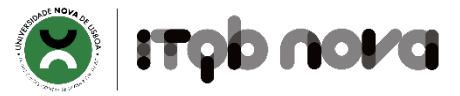

## Turmas (há apenas uma turma – não é necessário qualquer escolha)

Classes (there is only one class – no choice required)

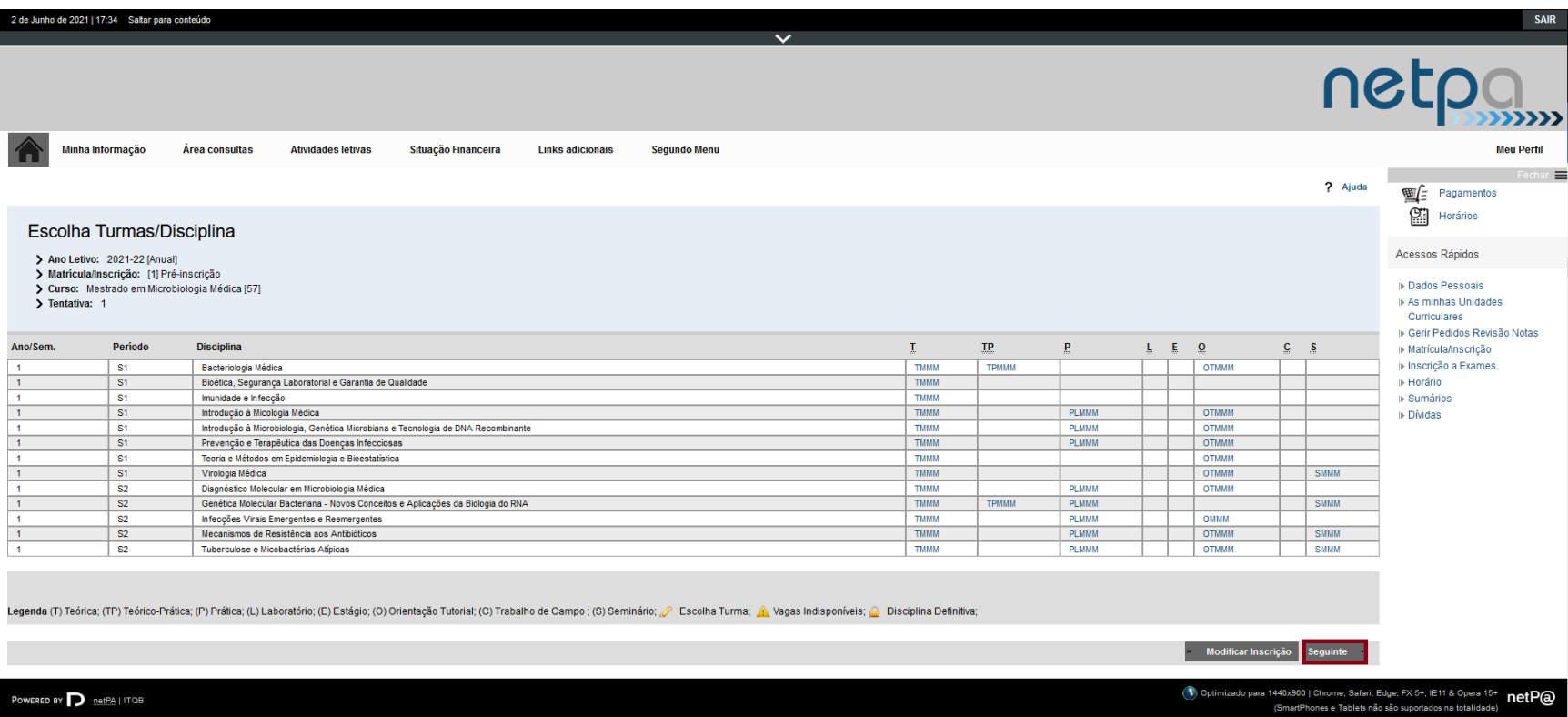

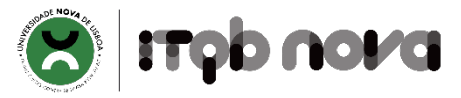

### O processo termina quando aparece este ecrã. Pode imprimir comprovativo Note que a sua matricula só será válida depois de confirmado o pagamento.

The registration process ends when you reach this screen. You may print proof of enrolment. Please note the registration is valid only after confirmation of payment.

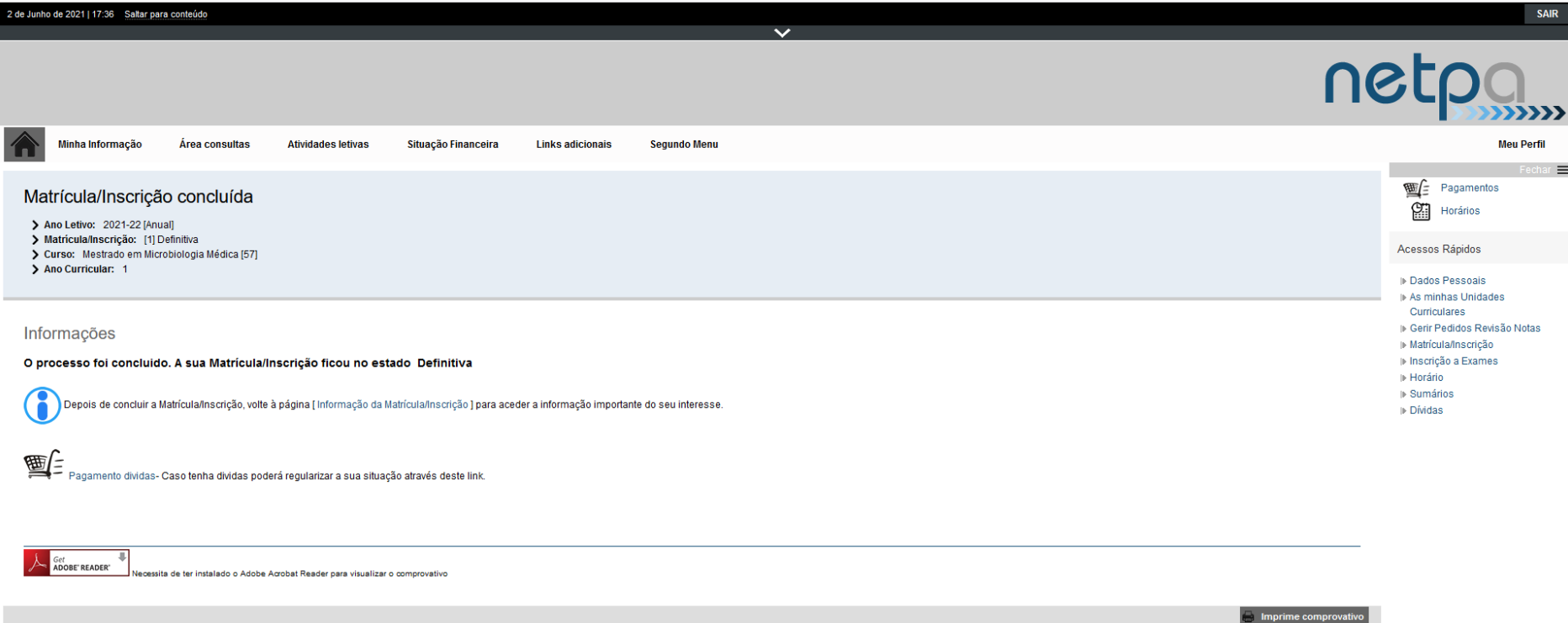